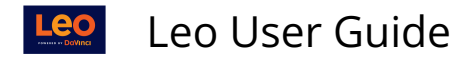

# **Section Level: Overview**

**Path: Home > Courses >** [Select Course]

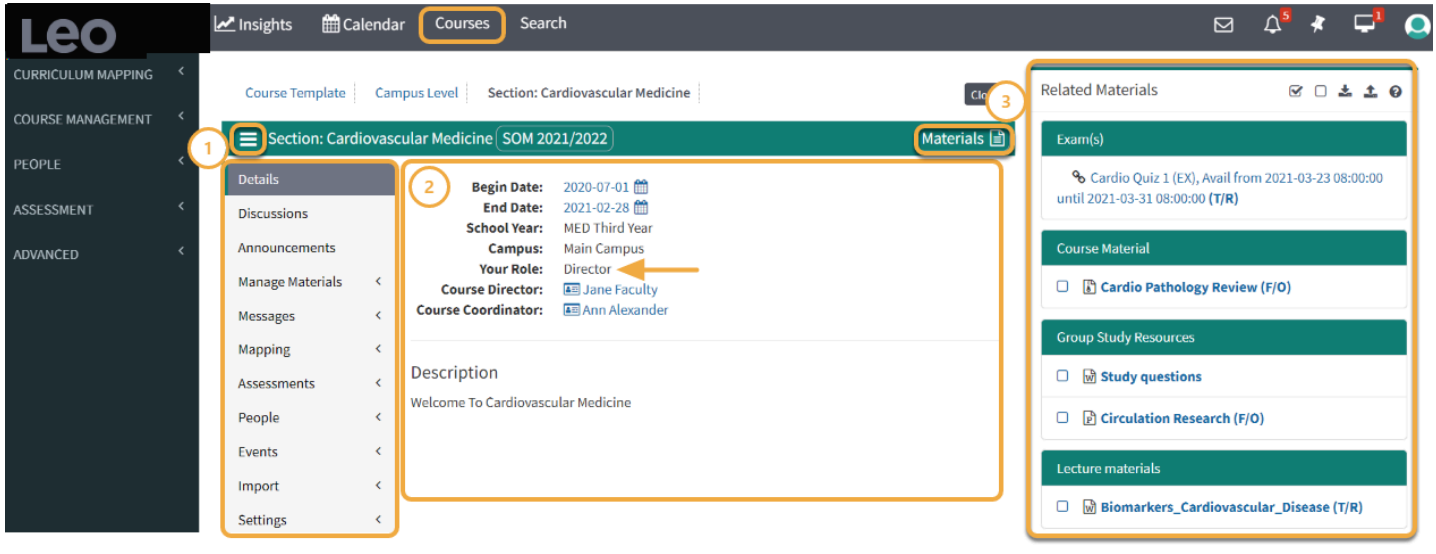

(1) The right side includes the Section Menus (these look different depending on your Role in the System).

Typical menus included are:

- Details
- Discussions
- Announcements
- Manage Materials
- Messages
- Mapping
- Assessments
- Events
- Import
- Settings

You can choose to turn on the Info page in the menu, where you can embed content and interactive learning tools. You can also choose which page becomes the landing page for the Section, for example, Materials, Info, or Details.

(2) The **Course Details panel**, which includes General Information and Description panel, as well as, your Role in the System.

(3) The **Related Materials** section displays materials associated to the Course Section, Campus, or Course Template Level, organized by categories. Materials can be toggled on or off screen.

## **Section Menus (1)**

A green line will appear to the left of the menu that is currently displayed in the Course Section menu.

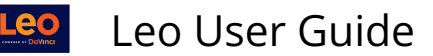

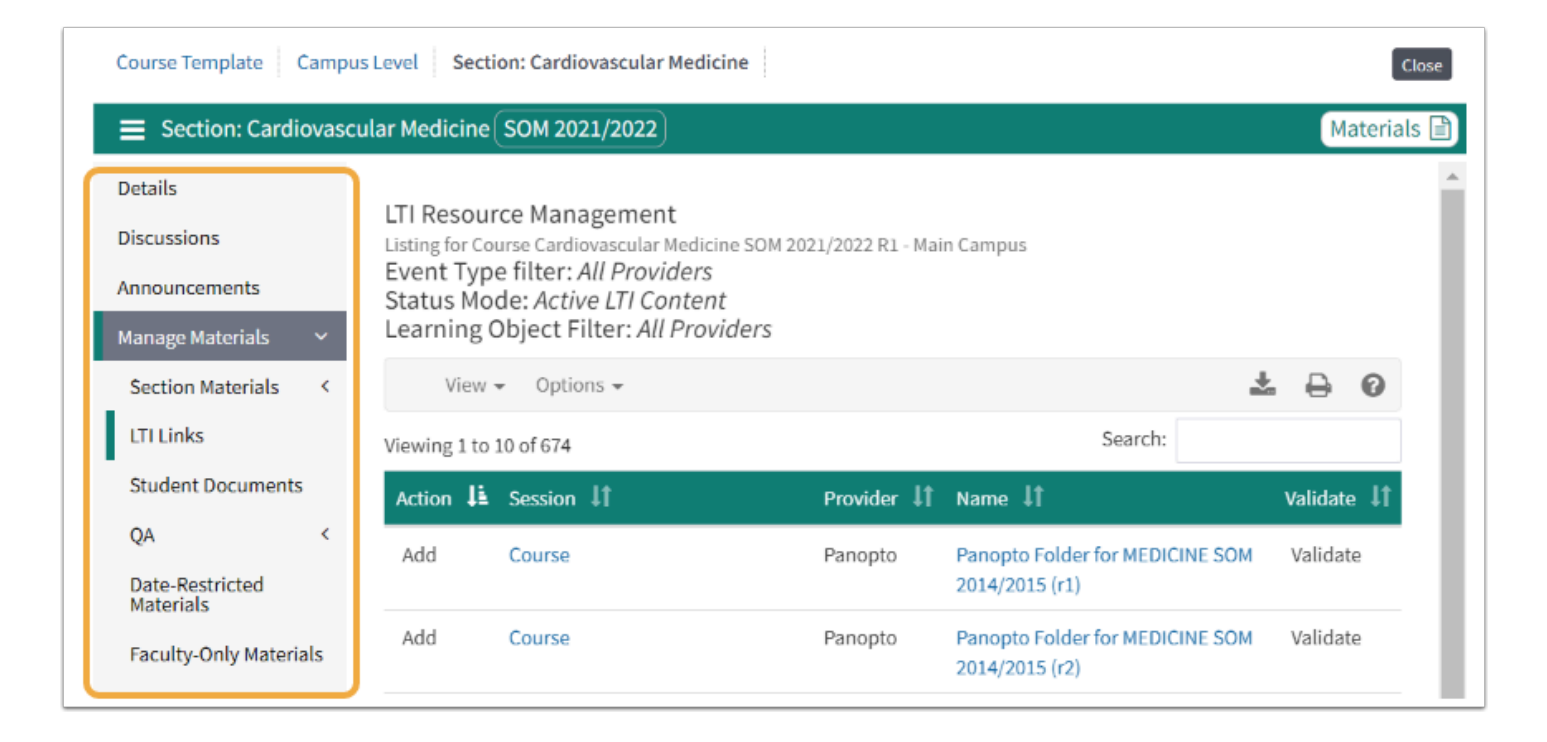

## **View by Role**

Like many of our screens, the Section Screen is a Roles based screen. This means that the options available to you are based on your Role in the course.

Typical Roles are:

- Student
- Faculty
- Course Director
- Staff
- Non-enrolled visitor

Each of these Roles will see different **menus** on the left side of the screen and different **options**  in each menu.

Refer to [Student Overview Section Level](https://lcmsplus.screenstepslive.com/s/18500/a/780098-overview-of-leo#courses) 

Refer to [Faculty Overview Section Level](https://lcmsplus.screenstepslive.com/s/18500/a/845369-section-level-faculty-overview) 

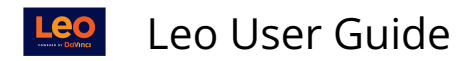

### **Section Menus for Course Directors**

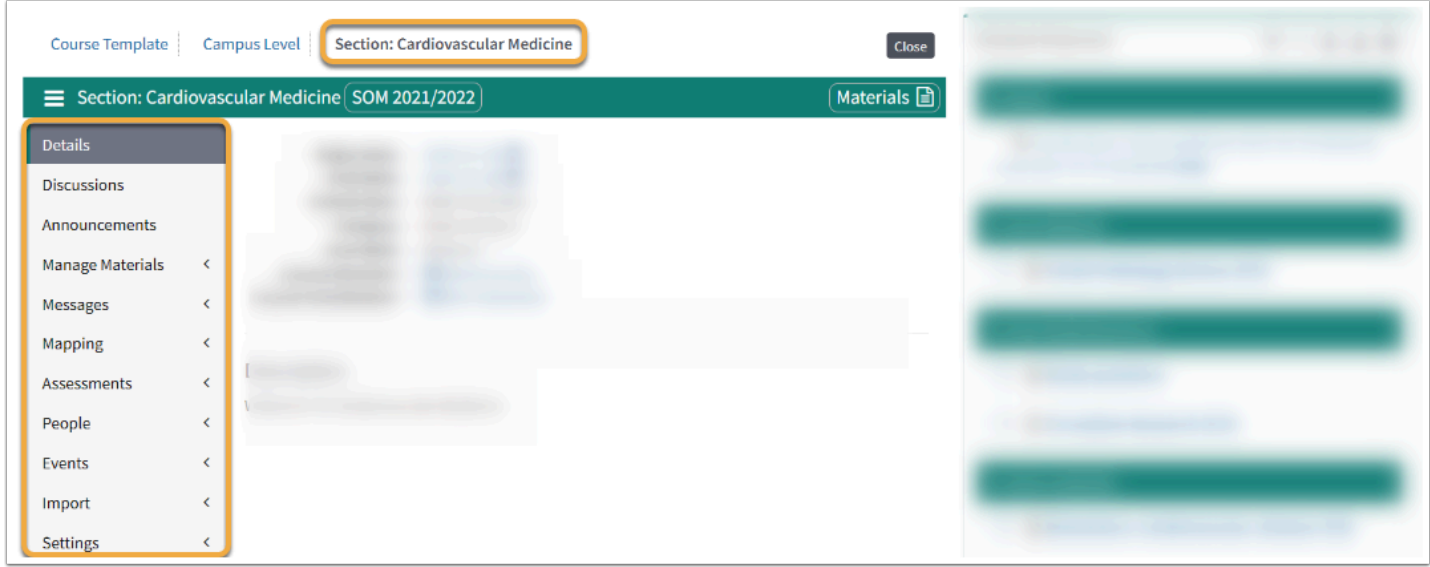

### Details

The Course Section Detail screen displays Course Director(s), Course Coordinators, Description (including embedded content) and other basic information about the Course.

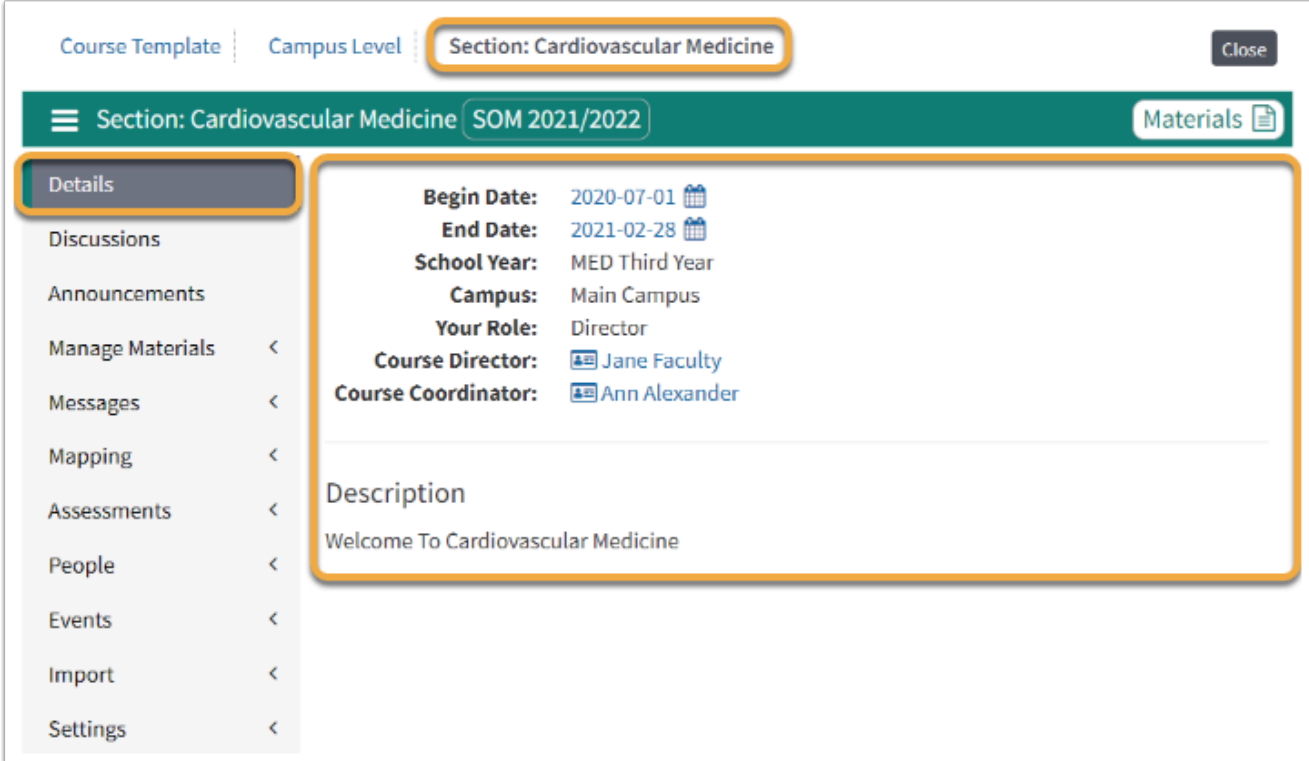

## **Discussions**

For detailed information refer to the **[Section: Discussions](https://lcmsplus.screenstepslive.com/s/18500/m/71675/c/262865) chapter and articles.** 

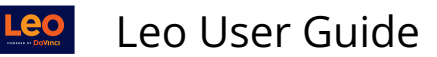

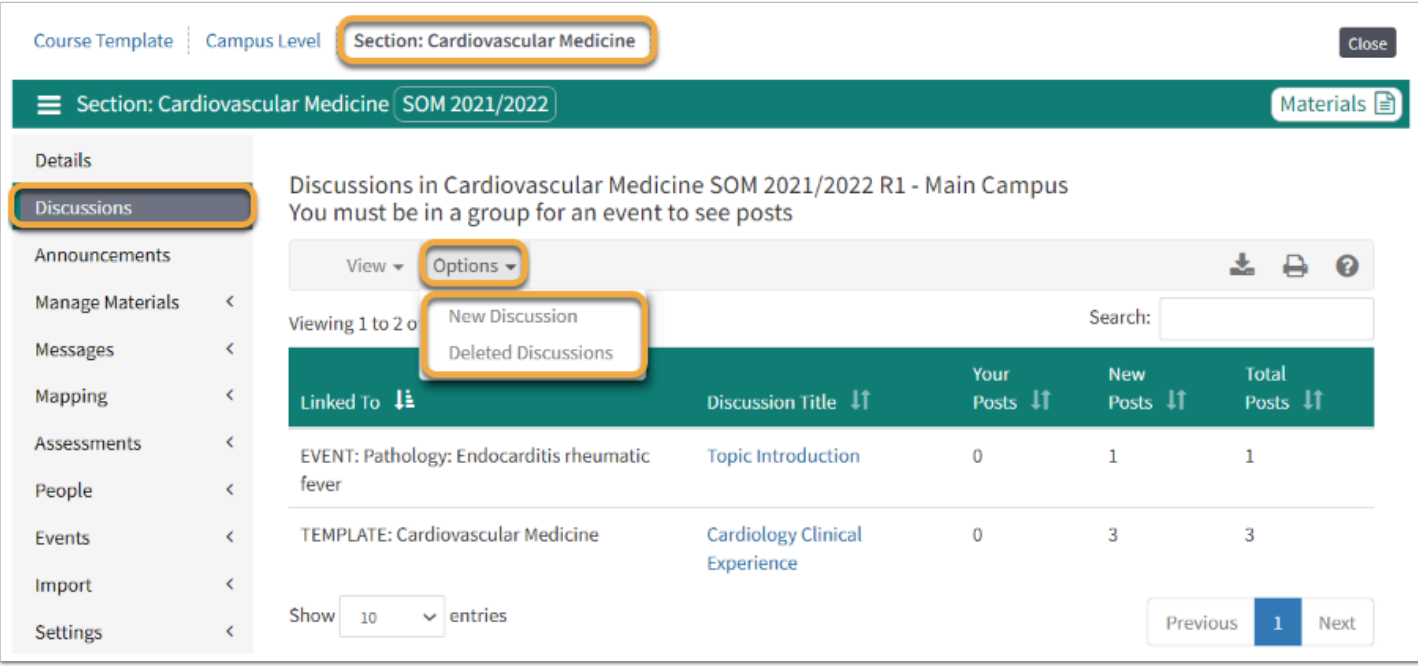

## Announcements

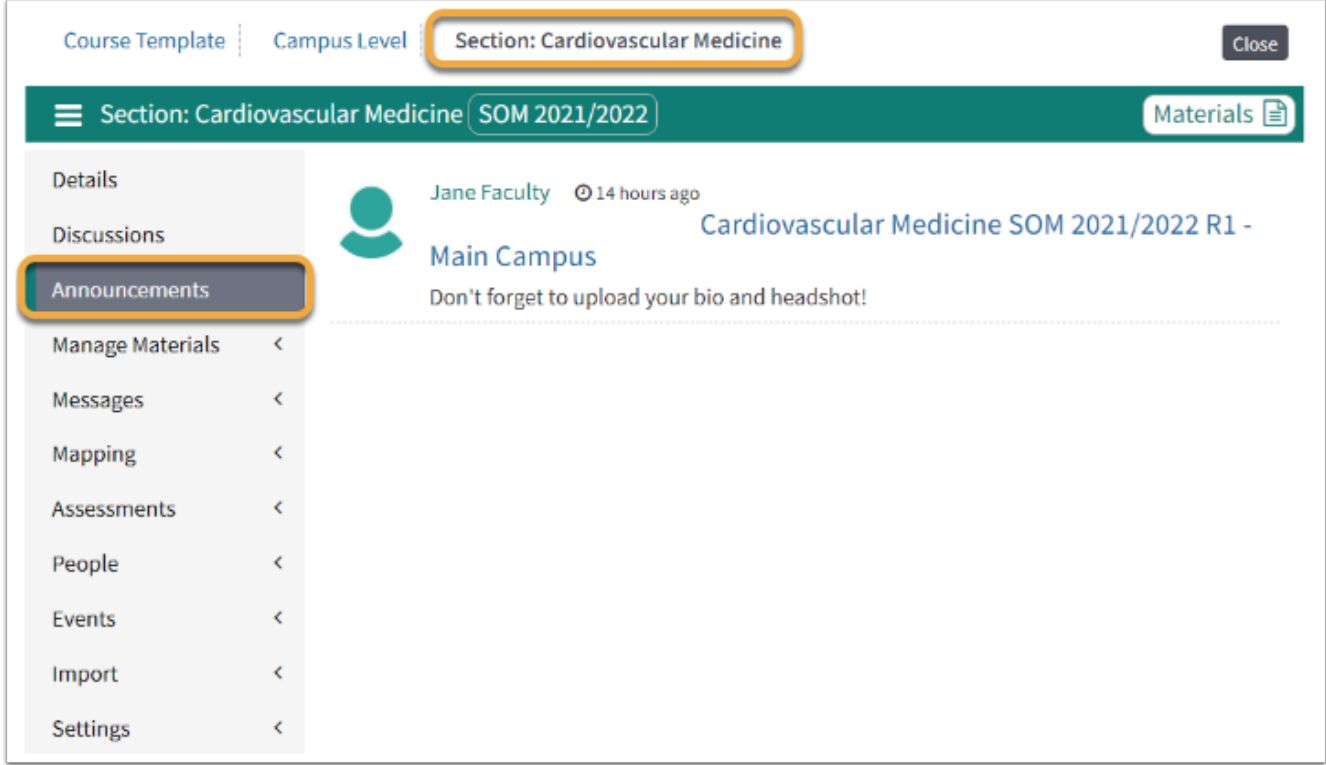

# Manage Materials

For detailed information refer to the **[Section: Manage Materials](https://lcmsplus.screenstepslive.com/s/18500/m/71675/c/244193) chapter and articles.** 

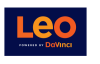

Leo User Guide

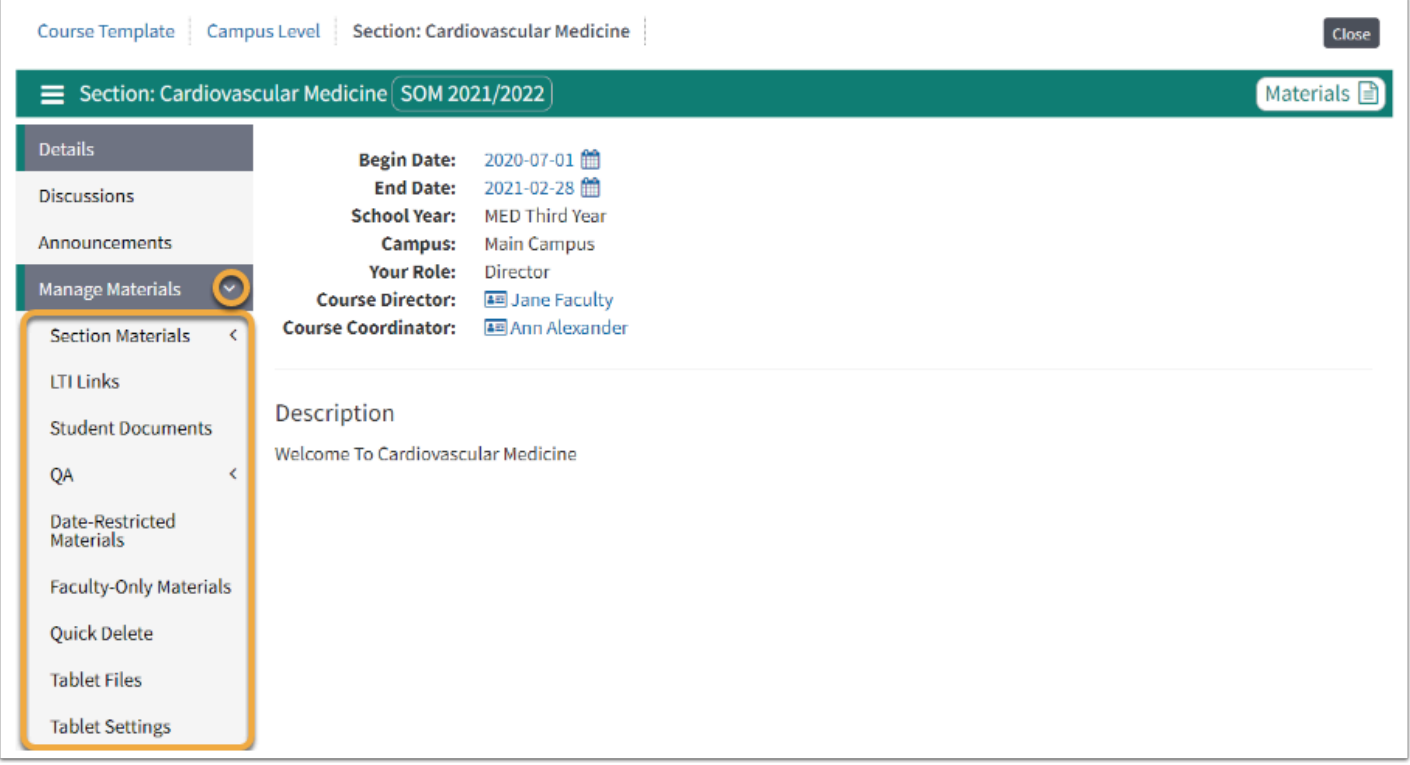

## Messages

For more detailed information refer to the **Section: Messages.** 

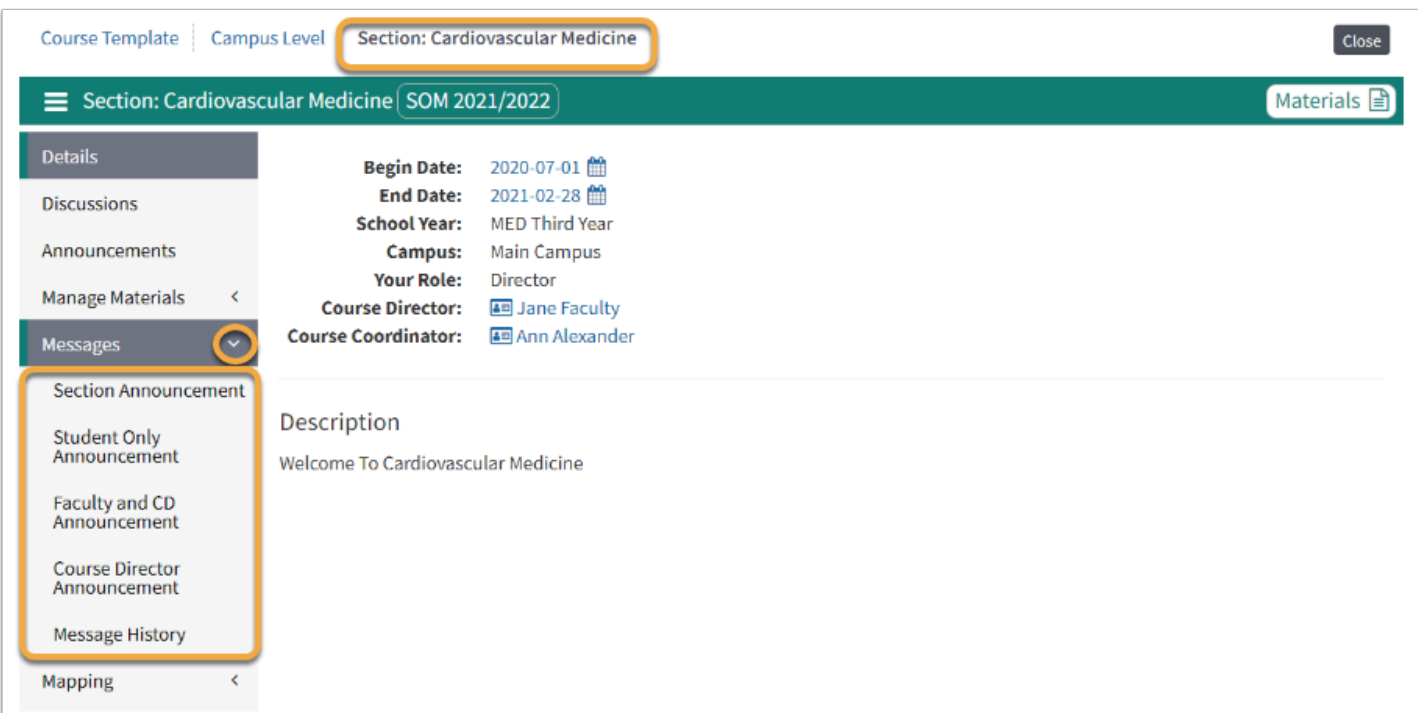

# Mapping

For more detailed information refer to the **[Section: Mapping](https://lcmsplus.screenstepslive.com/s/18500/m/71675/c/244197)** chapter and articles.

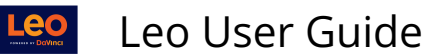

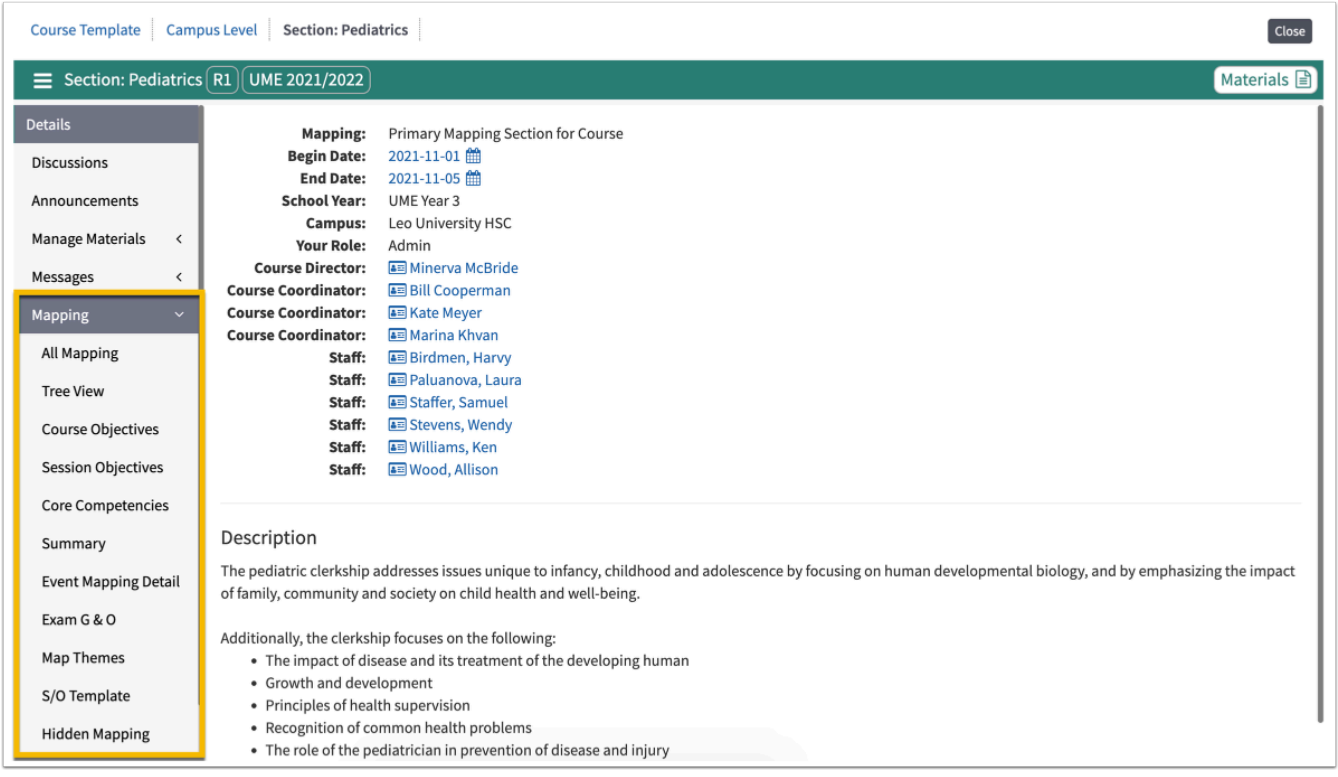

#### **Assessments**

For detailed information refer to the [Section: Assessment](https://lcmsplus.screenstepslive.com/s/18500/m/71675/c/251894) chapter and articles.

For detailed information refer to the **[Section: Assessment-Evaluations](https://lcmsplus.screenstepslive.com/s/18500/m/71675/c/244195)** chapter and articles.

For detailed information refer to the **Section: Assessment-Gradebook** chapter and articles.

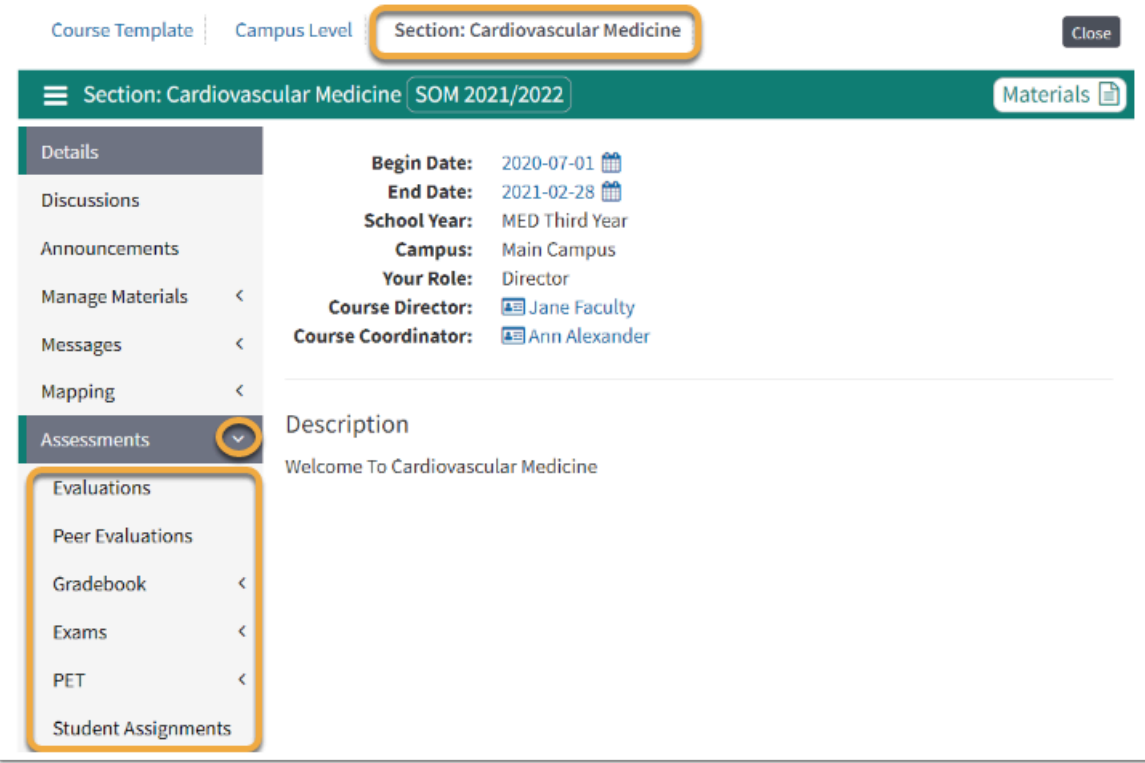

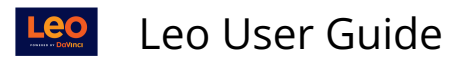

## People

For detailed information on People, refer to the **[Section: People](https://lcmsplus.screenstepslive.com/s/18500/m/71675/c/244192)** chapter and articles.

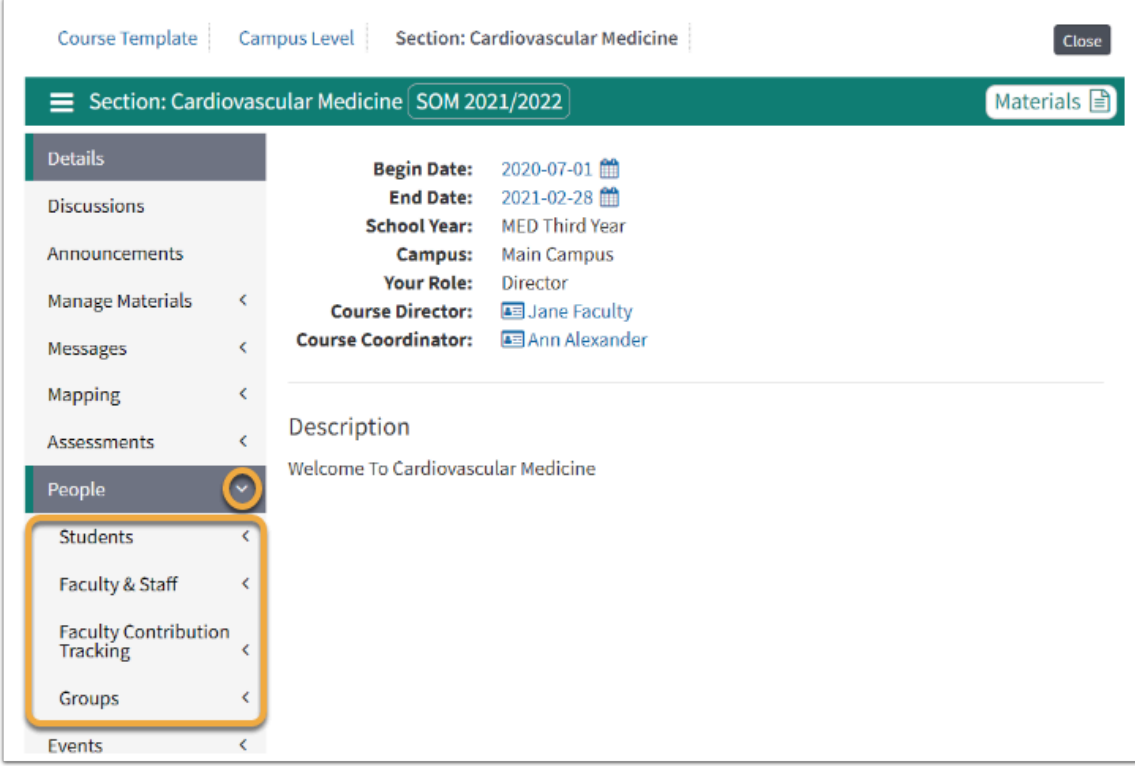

## Events

For detailed information refer to the [Section: Events](https://lcmsplus.screenstepslive.com/s/18500/m/71675/c/244194) chapter and articles.

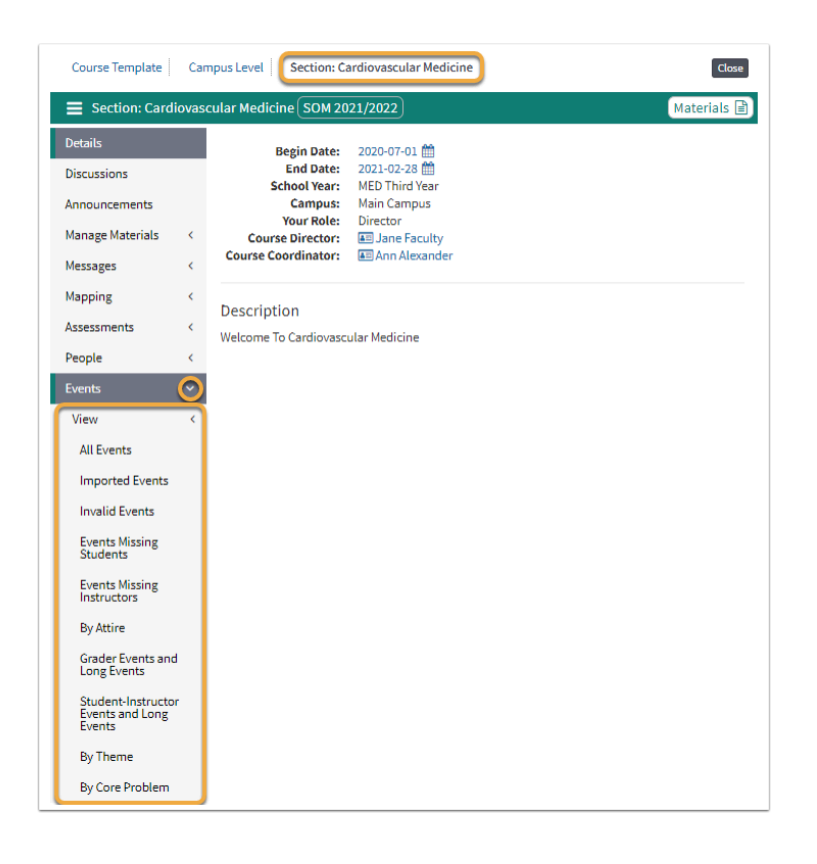

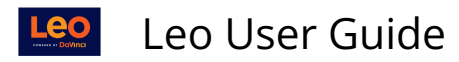

#### Import

For more detailed information refer to the **[Section: Import](https://lcmsplus.screenstepslive.com/s/18500/m/71675/c/244198) chapter and articles.** 

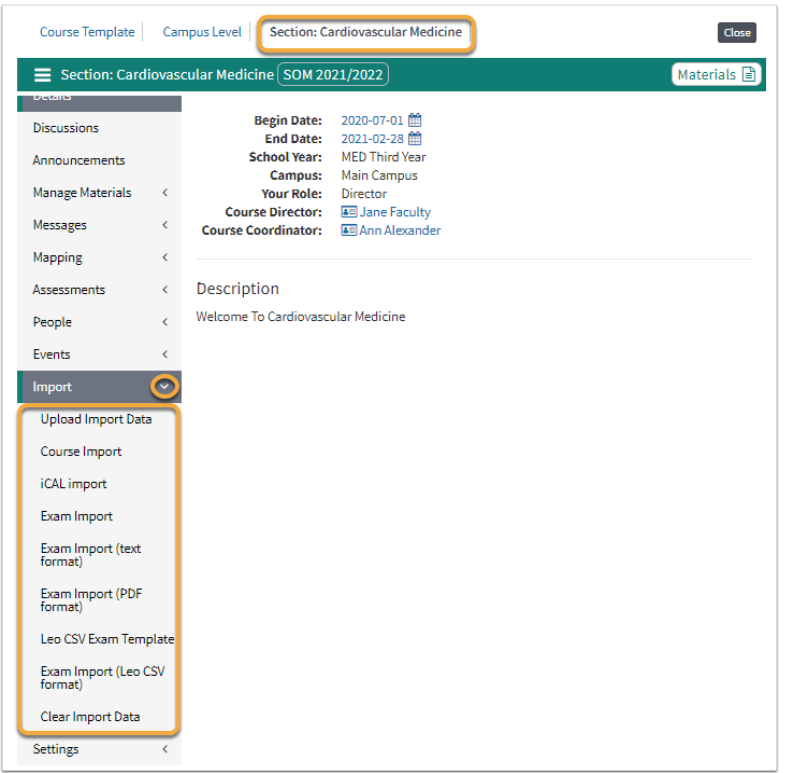

## Settings

For more detailed information refer to the **[Section: Settings](https://lcmsplus.screenstepslive.com/s/18500/m/71675/c/249737)** chapter and articles.

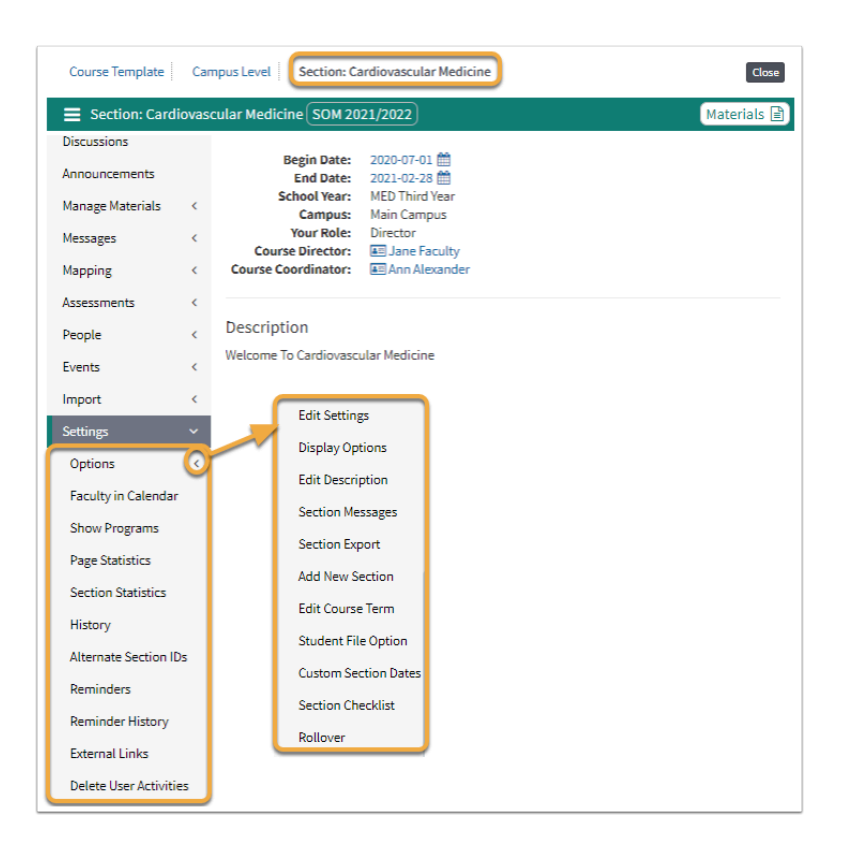

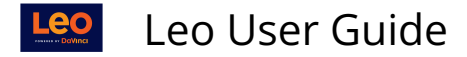

### **Course Information (2)**

This article provides an overview of the Section Level screen for Course Directors and Course Coordinators. The **Section Screen** is the repository for the basic information about your Section (i.e. an iteration of a course, for example a rotation).

The Details page shows you the:

- Course Director(s)
- Course Coordinators
- Basic Information
- Description

The menu bar to the left provides reports and utilities to help view and/or manage the various aspects of the course Section.

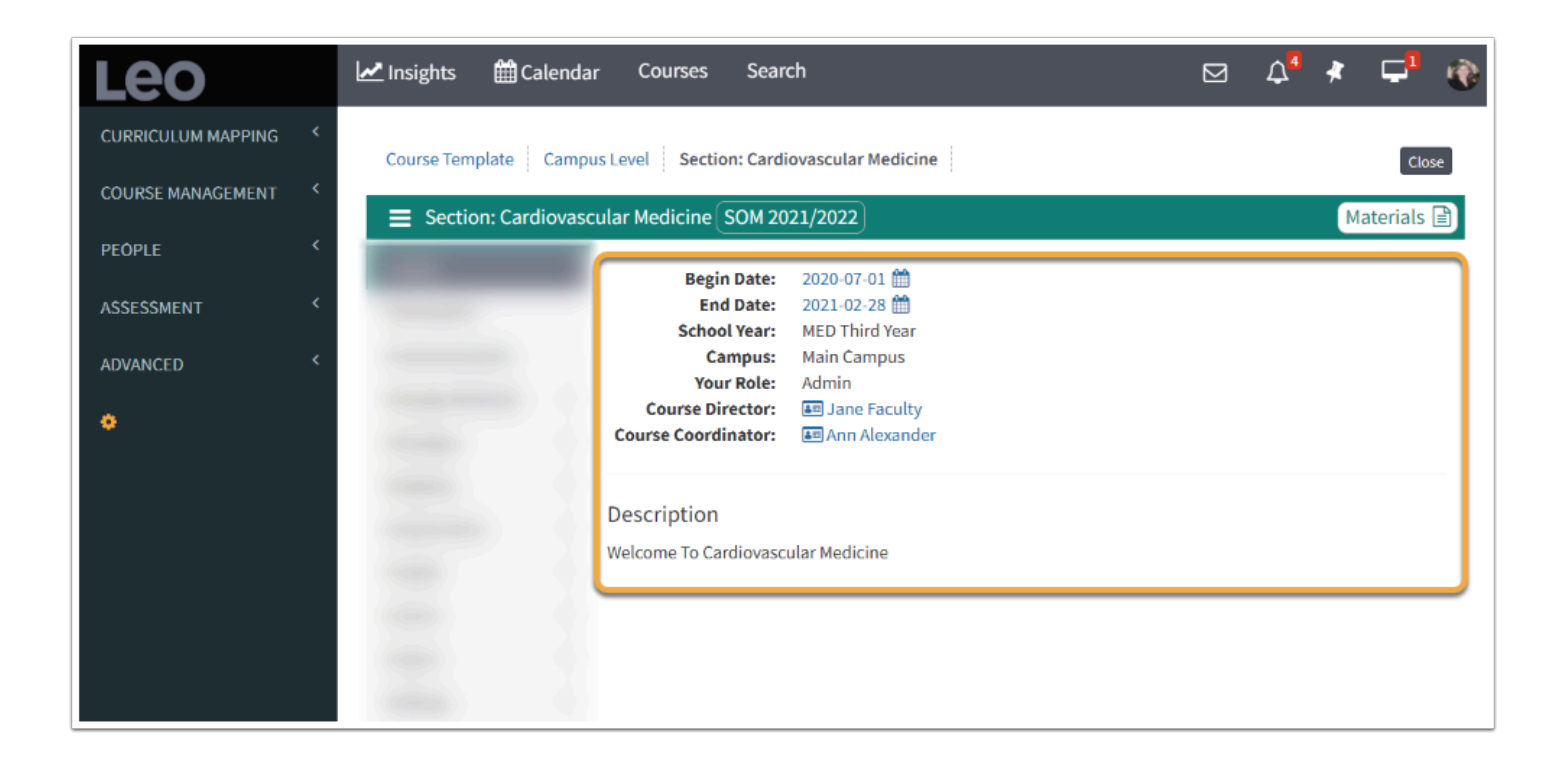

 The Details page is the default landing page for a Course Section. To learn more about changing the default landing page for a Course Section, review our **Options Submenu** [Display Options](https://lcmsplus.screenstepslive.com/s/18500/a/1059457-section-settings-options-submenu#display-options).

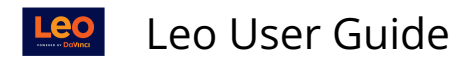

### **Related Materials (3)**

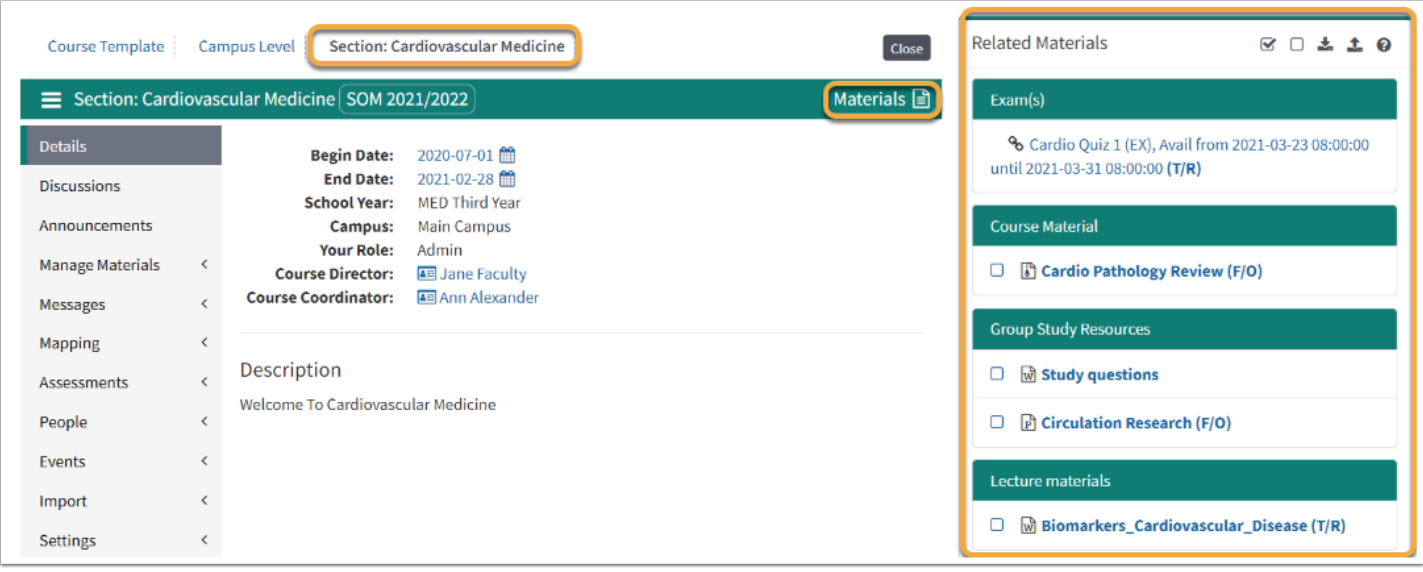

Select the **Materials icon** to toggle Related Materials on or off the screen.

For more detailed information refer to the [Download Materials](https://lcmsplus.screenstepslive.com/s/18500/m/71653/l/840034-download-materials) article.

## Materials Download/Upload Tools

 **TIP:** For more detailed information refer to the article [Downloading Materials](https://lcmsplus.screenstepslive.com/s/18500/m/71653/l/840034-download-materials#downloading-course-and-or-event-materials) or refer to the article Uploading Event Materials.

**BO ± ± 0**